## 园区统一身份认证平台(公众侧) 电子营业执照使用说明

## 一、 电子营业执照首次申领:

1. 电子营业执照申领: 通过微信/支付宝登录界面扫码(图 1), 跳转到电子营 业执照小程序界面(图 2),需要法定代表人申领并下载电子营业执照。 具体参考:<https://zzapp.gsxt.gov.cn/#/userguide/downloadlicense>

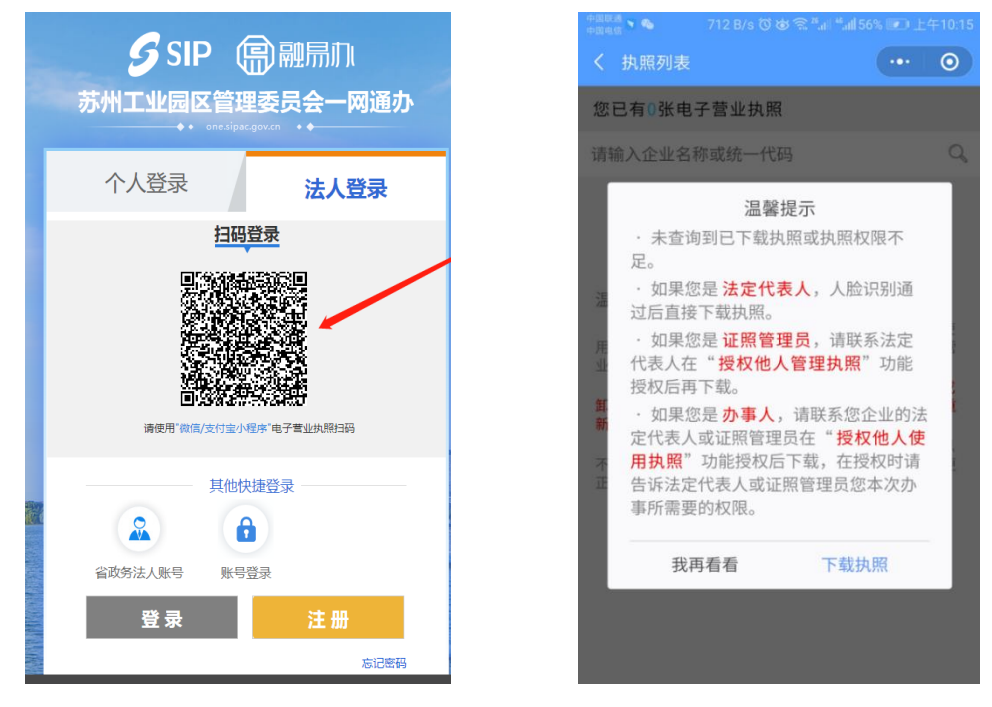

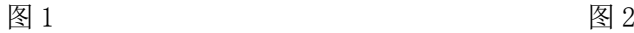

2. 授权他人管理执照: 法定代表人领取电子营业执照后,可自行或授权证照管 理员对该电子营业执照进行日常的管理和使用。

一个市场主体最多可以添加五名证照管理员(被法定代表人授权保管、持有、使 用电子营业执照的人员)。

具体参考:<https://zzapp.gsxt.gov.cn/#/userguide/othersmanagelicense>

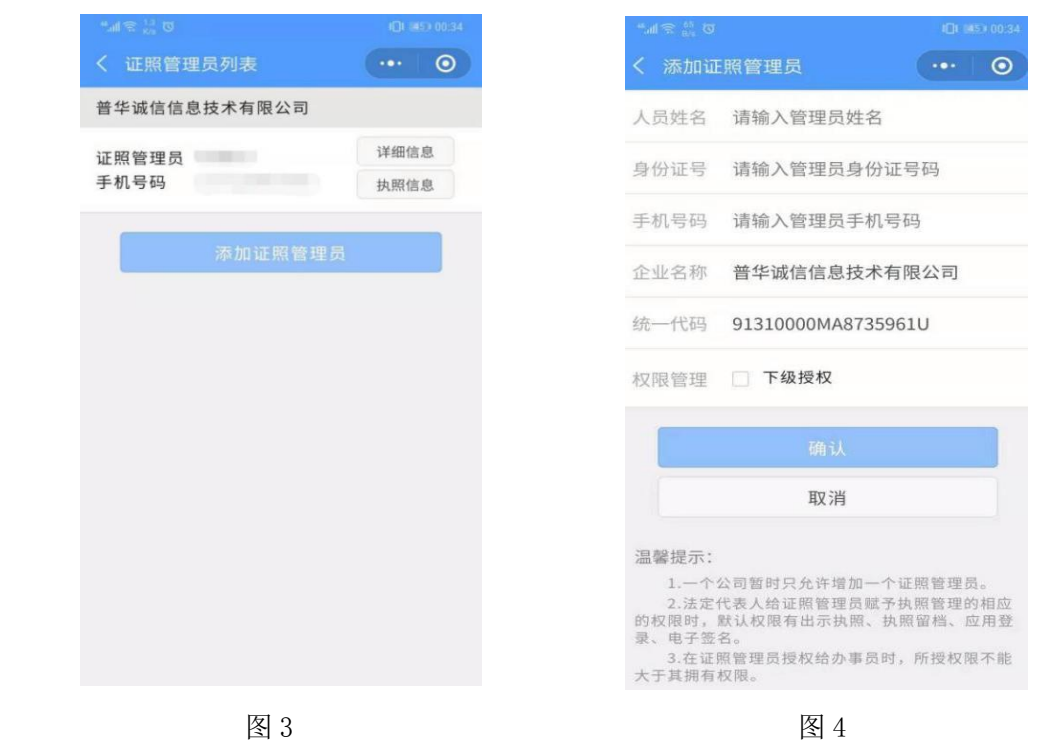

3. 授权他人使用执照:法定代表人或者拥有"下级授权"权限的证照管理员可 授权办事人办理相应业务。

具体参考:<https://zzapp.gsxt.gov.cn/#/userguide/othersuselicense>

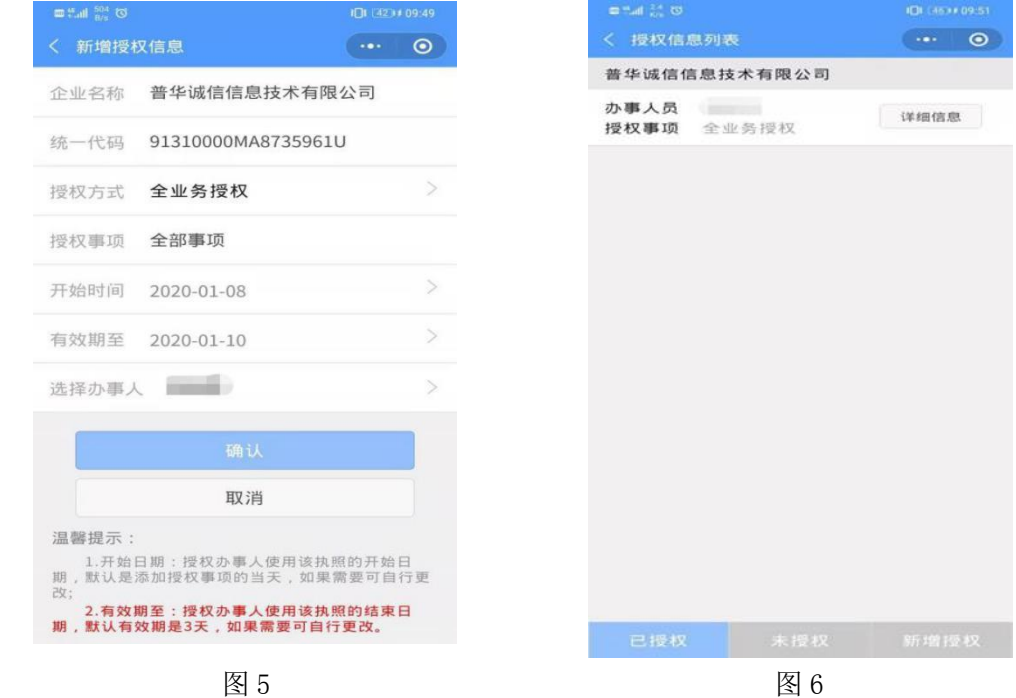

## 二、电子营业执照扫码登录:

申领电子营业执照完成后,通过微信/支付宝扫码登录电子营业执照小程序, 点击扫一扫;

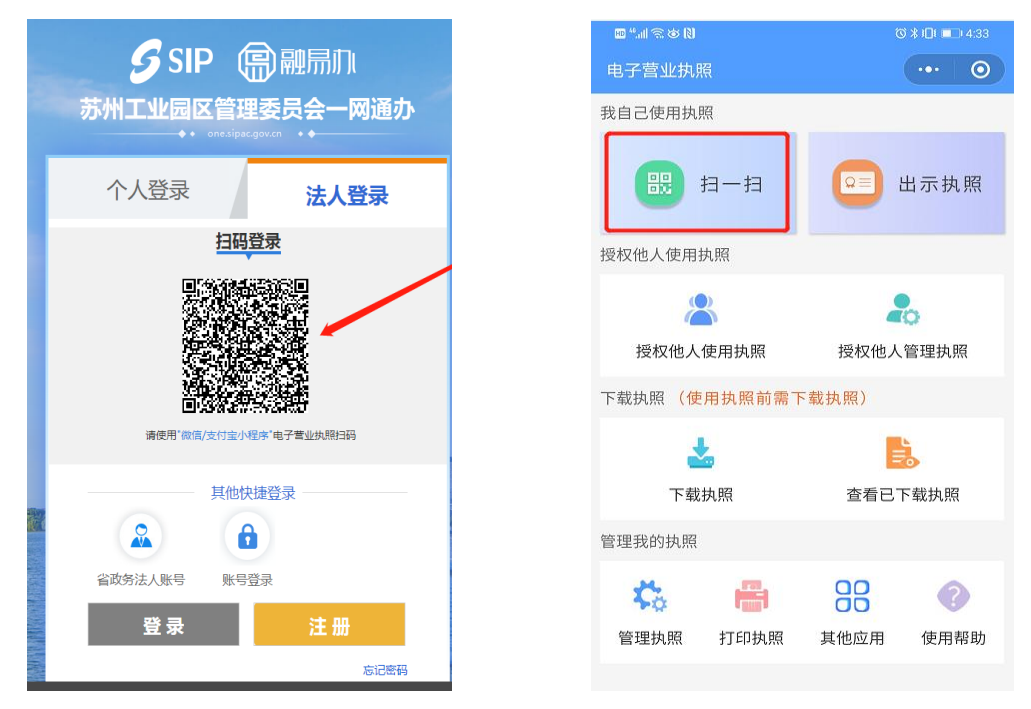

图 7 图 8

选择电子营业执照进行验证,验证通过后,即可在电脑端登录该企业;

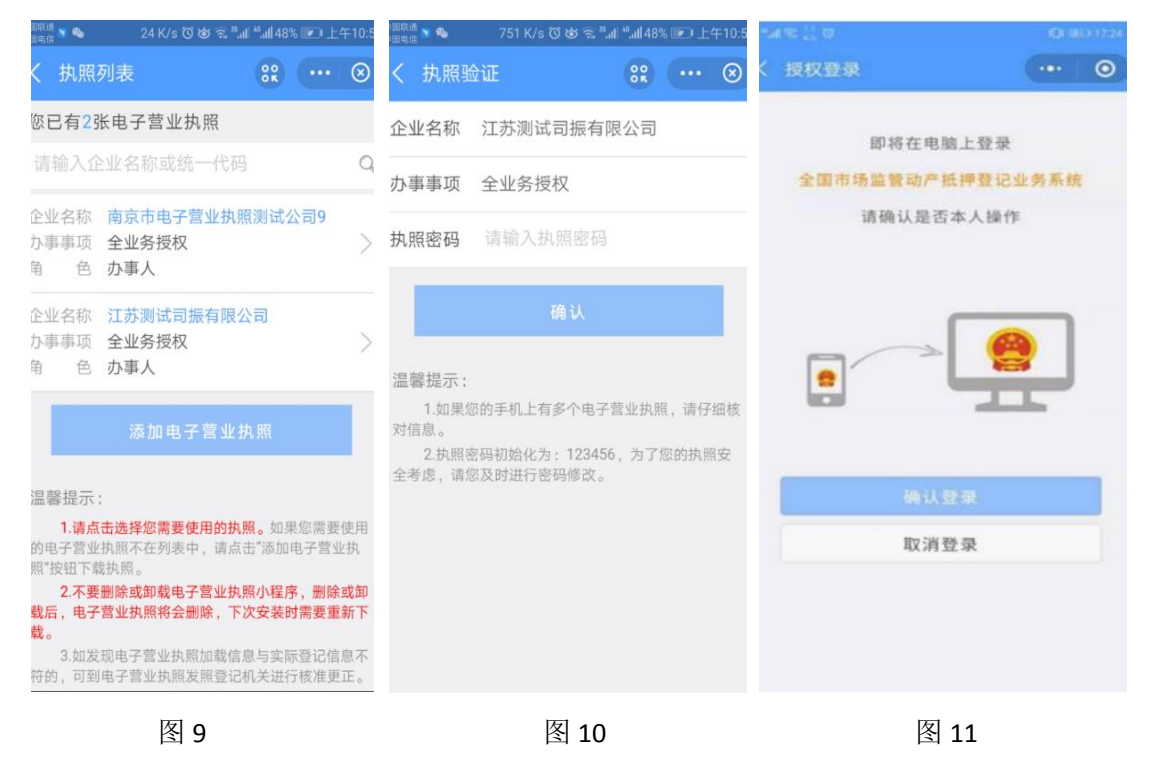

在使用中有任何问题,请联系 0512-66680236!